# Initial Login Screen

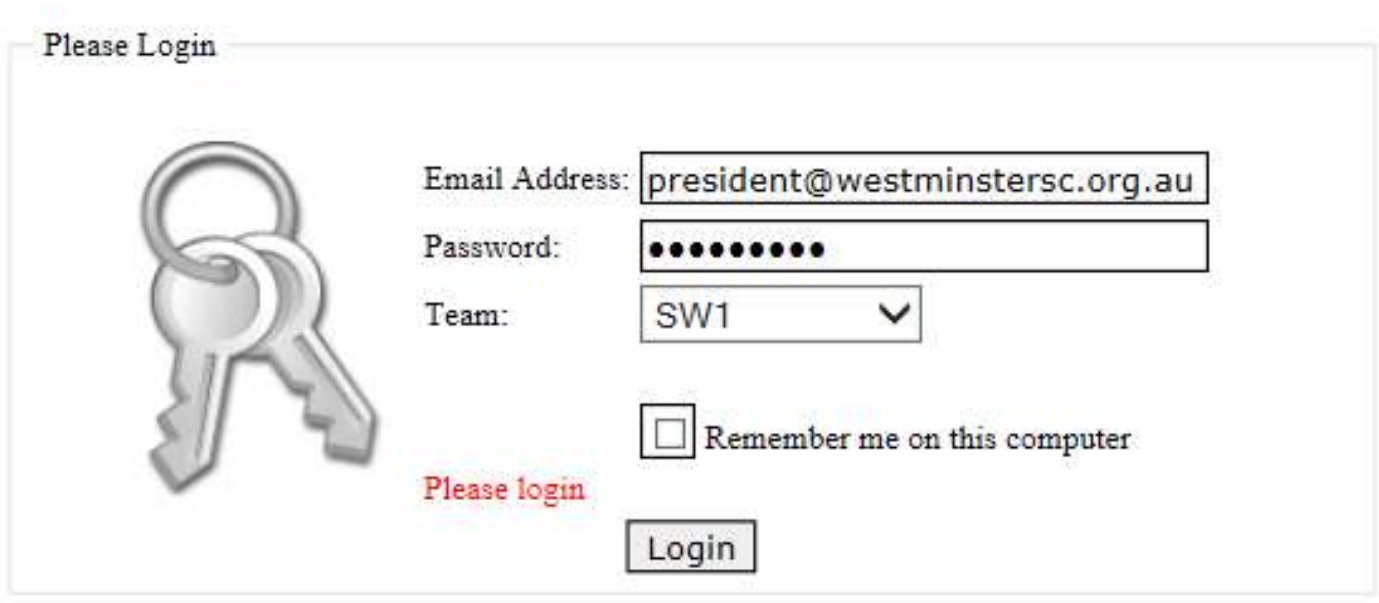

If you wish to register as a Team Official for the 2015 season, then please click here

### Main Menu

Main Menu Logout

#### SW1 Team Officials Main Menu

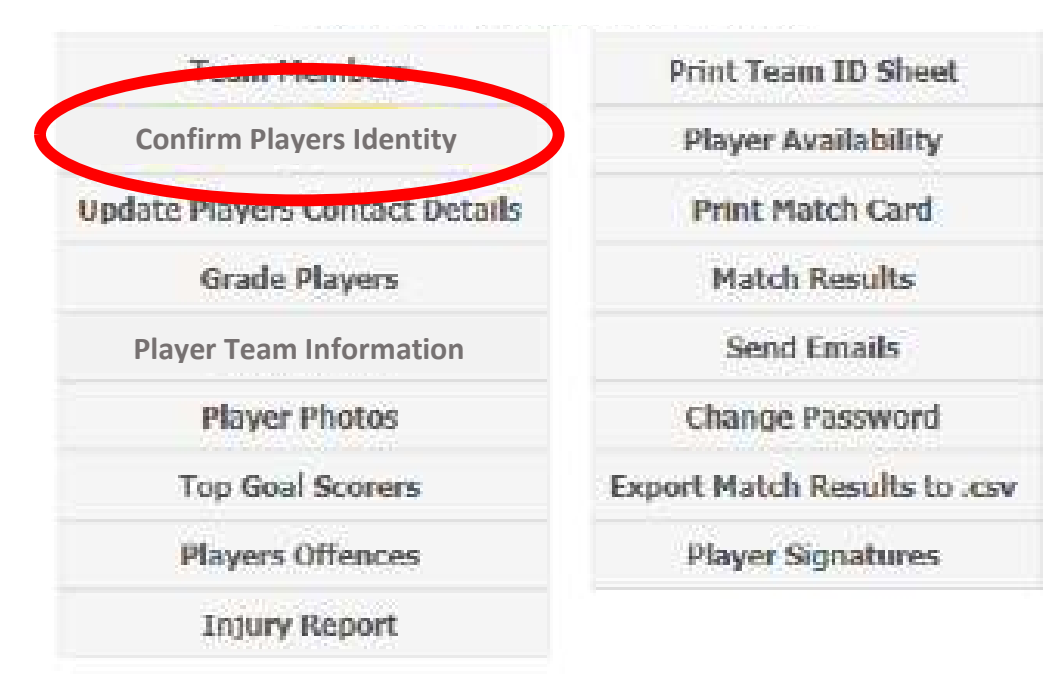

# Confirm Player Identity

#### **Click Player to Confirm Player Identity**

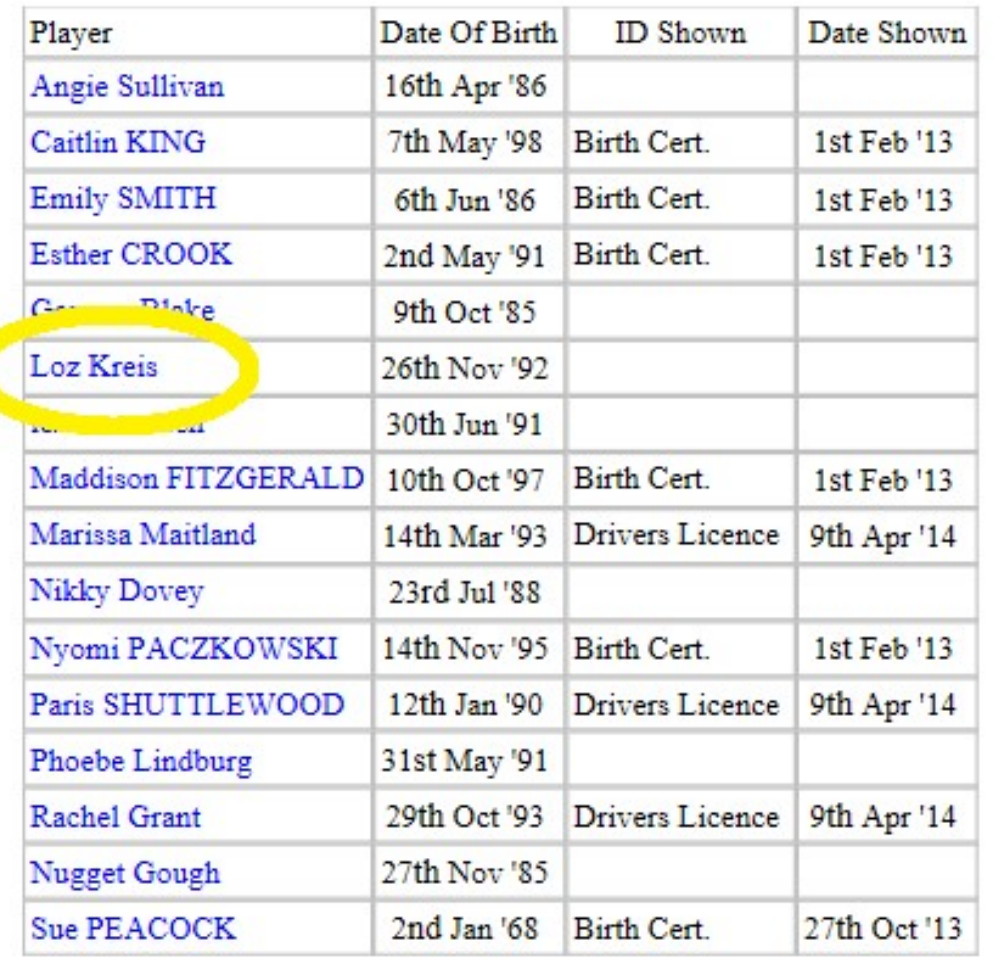

All players must have shown ID at sign up. Please ensure that all players' records are up to date with this information.

Click on a player to update their ID information.

# Confirm Player Identity

**Confirm Player Identity for Loz Kreis** 

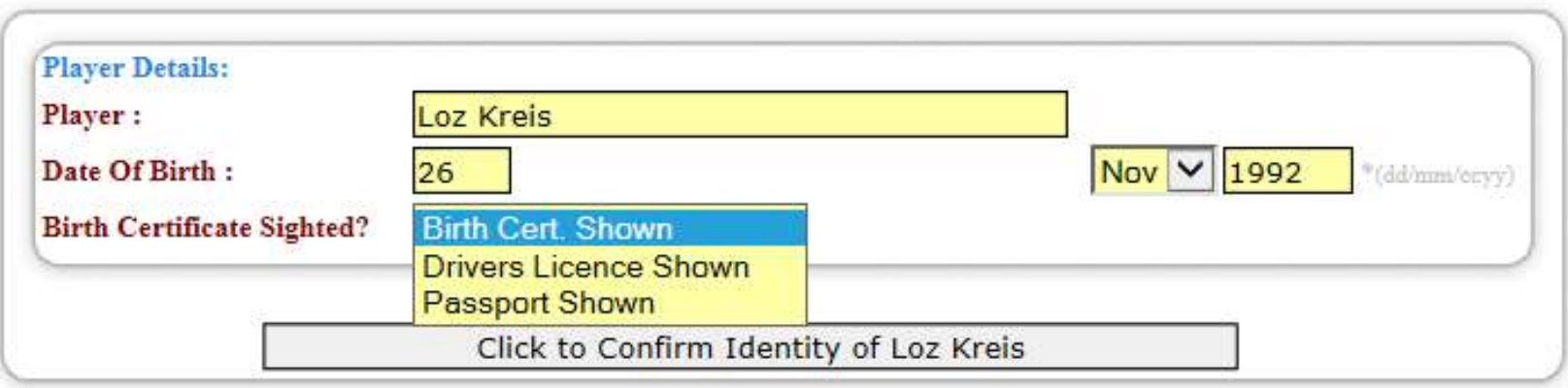

You can either update the player's ID through this screen or through the club admin in the actual player's details (only club admin people can access the club admin though, but both options allow you to select Birth Cert., Drivers Licence, or Passport).

# Shirt Numbers/Size

Main Menu Logout SW1 Team Officials Main Menu **Team Members** Print Team ID Sheet **Player Availability** Confirm Players Identity **Update Players Contact Details** Print Match Card Match Results Player Team Information Send Emails **Player Photos** Change Password **Top Goal Scorers** Export Match Results to .csv **Players Offences Player Signatures Injury Report** 

This allows you to designate a player's jersey number to the player, if they are going to wear the same number for the whole season (which is the preferred thing to do). You can also stipulate the size of a player's shirt which assists for re-ordering purposes.

# Shirt Numbers/Size

#### **Click Player to Allocate a Shirt**

![](_page_5_Picture_11.jpeg)

Select a player to be able to update the relevant information.

# Shirt Numbers/Size

**Shirt Allocation for Loz Kreis** 

![](_page_6_Picture_12.jpeg)

Update required information then click on "Update …" to save.

# Player Photos

**Main Menu** Logout

#### SW1 Team Officials Main Menu

![](_page_7_Figure_3.jpeg)

# Player Photos

#### **Click Player to Upload Photo**

The Player Upload process does not work with Firefox - Please use Internet Explorer, Safari or Chrome

![](_page_8_Picture_3.jpeg)

# Player Photos

![](_page_9_Figure_1.jpeg)

You can either select a player that doesn't have a photo and upload one, or select a player that does already have an existing photo if needing to update the photo. Follow the instructions as displayed and then click to upload.

**Main Menu** Logout

#### **SW1 Team Officials Main Menu**

![](_page_10_Picture_30.jpeg)

**ID Sheet ilability** h Card sults ails ssword sults to .csv atures

![](_page_11_Picture_1.jpeg)

#### **Click Injury Report to Display or Update**

Injury Date Time Person Injured Location Activity

 Once you have clicked on 'Create a New Injury Report' the screen below will be displayed.

![](_page_12_Figure_1.jpeg)

#### **Enter New Injury Report below:**

![](_page_12_Picture_11.jpeg)

![](_page_13_Picture_22.jpeg)

![](_page_13_Picture_2.jpeg)

Go through all the drop down boxes filling in appropriate information. The injury location is interactive, so once you click on the relevant injured spot, the information will automatically be entered for you in the "Injury Location". "Add New Injury Report" once finished. Please remember that this is not an insurance claim, there are separate forms for that on the QCSA website.

### Print Team ID Sheet

![](_page_14_Figure_1.jpeg)

### Print Team ID Sheet

**Oueensland Churches SA** Westminster Warriors Soccer Club O40 Team ID Sheet

![](_page_15_Picture_2.jpeg)

The Team ID sheet must be printed out and taken to every match. Failure to show the Team ID sheet to the opposition official, will result in a fine and possible loss of points.

![](_page_16_Figure_1.jpeg)

 Use this function if you want to send an email to your team players to see if they are available for the upcoming match. Their response will automatically update the names that are printed on the match card.

![](_page_17_Picture_14.jpeg)

### **Upcoming Games for 040**

![](_page_17_Picture_15.jpeg)

Select the match that you wish to send the email to team players to, for their availability.

#### Result:

![](_page_18_Picture_19.jpeg)

![](_page_18_Picture_20.jpeg)

![](_page_19_Figure_1.jpeg)

Request Player Availability Confirmation Resend to those who haven't responded

Logout **Main Menu** 

**SW1 Team Officials Main Menu** 

![](_page_20_Figure_3.jpeg)

![](_page_21_Figure_1.jpeg)

![](_page_22_Picture_5.jpeg)

![](_page_23_Picture_4.jpeg)

**Main Menu** Logout

#### O40 Team Officials Main Menu

![](_page_24_Picture_19.jpeg)

![](_page_25_Picture_0.jpeg)

**Click Player to Upload Signature** 

The Player Upload process does not work with Firefox - Please use Internet Explorer, Safari or Chrome

![](_page_25_Picture_3.jpeg)

Select 'Print Signature Form' from the top of the screen and print player's details for them to sign against. Please note that if you are doing this for the second time, after you have already uploaded some of the signatures, it will only print off those signatures for players registered in that team who have not got a signature registered against their name.

![](_page_26_Picture_9.jpeg)

Once signed, please scan into your computer as a jpeg/jpg and save accordingly.

Go back into the Team Officials Main Menu and select the 'Player Signatures' and you will see the below screen.

> **Print Signature Form Main Menu** Logout

#### **Click Player to Upload Signature**

The Player Upload process does not work with Firefox - Please use Internet Explorer, Safari or Chrome

![](_page_27_Picture_5.jpeg)

Click on any part of the  $X$ ; select the 'Browse' button and find the .jpg file and select same; click on the 'Click to Upload'

![](_page_28_Picture_47.jpeg)

Basically follow the instructions on the screen as shown below.

 1. Click and drag your mouse so the signature is within the white box, the box can be made longer and wider if need be.

- 2. Select the player that matches the signature highlighted from the drop down box.
- 3. Click on the 'Next' button to save the player's signature.
- 4. Repeat from Step 1 until all players in the image have had their signatures saved.
- 5. Once you have saved everyone's signatures in the image click the 'click here'.

Main Menu Logout

![](_page_29_Picture_22.jpeg)

Repeat these steps as many times as required to ensure that all your players signatures are saved.

Please ensure that you constantly check to see that all players (Under 11 and above) have a signature against their name prior to your first game.

Original completed signature forms still need to be given to your Club Registrar.